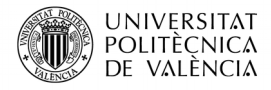

# **Generación de imágenes para escenarios teselados en videojuegos sobre NDS**

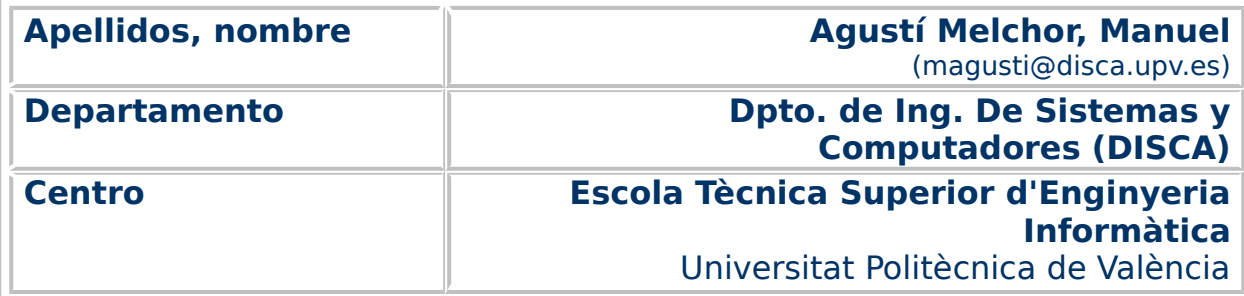

#### **1 Resumen de las ideas clave**

En este artículo vamos a abordar cómo se puede crear una imagen compleja que va a ser utilizada como un escenario para un videojuego en la Nintendo DS (NDS). Habitualmente, estas imágenes no pueden ser estáticas, esto es, no son creadas completamente con anticipación, puesto que parte de su contenido depende del instante de ejecución, de las acciones del usuario. Además, por limitaciones del hardware o por optimizar recursos, hay partes de su contenido que se repiten, lo que ayuda a mantener bajo el consumo de recursos y ofrecer una experiencia de usuario fluida.

Así, por ejemplo, podemos ver situaciones como la que muestra la [Figura](#page-1-0) [1:](#page-1-0) la imagen de la izquierda es un escenario y, a la derecha, se muestra la descomposición de esta en teselas: componentes cuadrados que se han ido ubicando uno al lado del otro hasta componer la imagen que ve el usuario, como si de ladrillos de una pared se tratara. En el caso de la [Figura 1b](#page-1-0), que muestra una rejilla superpuesta a la imagen, podemos observar que el número de teselas diferentes para componer la figura se reduce a seis: los árboles, el camino y el castillo (que está compuesto por cuatro teselas).

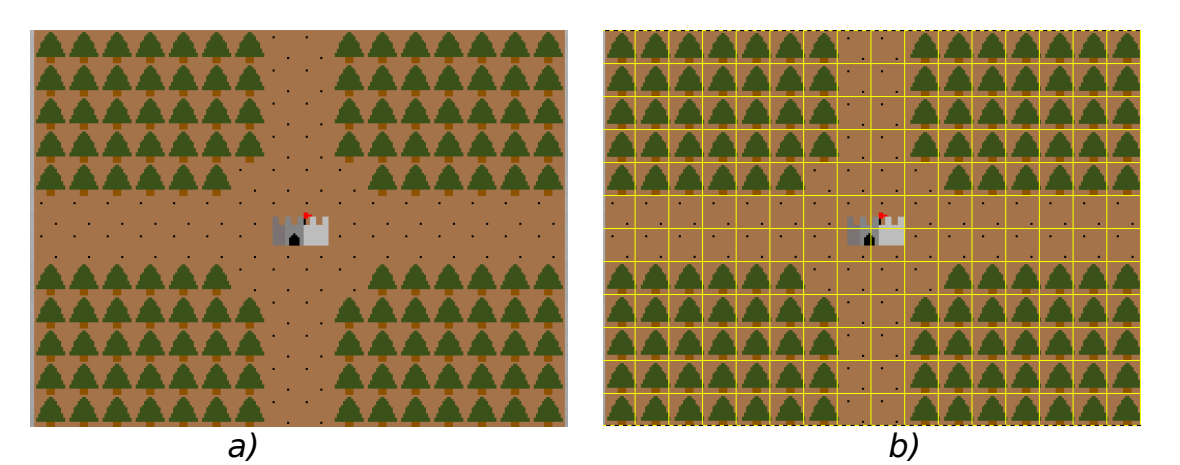

Figura 1: Ejemplo de imagen para escenario: a) imagen resultante, b) descomposición en teselas.

<span id="page-1-0"></span>Esta idea es utilizada actualmente en aplicaciones web y para móviles de mapas y cartografía (GIS)<sup>[1](#page-1-1)</sup>, que nos hemos acostumbrado a utilizar y que sustituyen en muchos casos al mapa o plano de papel. Esto se ha dado, por un lado, por la comodidad de llevarlos prácticamente siempre con nosotros en el teléfono móvil y, por otro, porque ofrecen con una cantidad relativamente baja de datos transferidos, la visualización de una imagen tremendamente grande. Si bien es cierto que no tenemos delante todo el mapa, como hacíamos con los tradicionales, a cambio, se nos ofrece nuestra ubicación dentro del mapa, y un área a nuestro alrededor mayor que la que podemos alcanzar con la velocidad y dirección de nuestro movimiento.

<span id="page-1-1"></span><sup>&</sup>lt;sup>1</sup> Podemos encontrar más información al respecto en "Why tiled maps?", disponible en [<https://www.e-education.psu.edu/geog585/node/706>](https://www.e-education.psu.edu/geog585/node/706).

Para facilitar el seguimiento de este trabajo se han dispuesto todos los elementos del proyecto que aquí se comenta en GitHub [\[2\]](#page-9-3).

## **2 Objetivos**

Una vez que el lector haya leído con detenimiento este documento:

- Habrá visto los conceptos básicos de desarrollo de escenarios para videojuegos en la consola NDS, a partir de imágenes o texturas.
- Habrá visto el proceso de generación y transformación de los recursos de naturaleza gráfica que se incorporan a la aplicación.
- Dispondrá de un enlace a un repositorio [\[2\]](#page-9-3), de donde obtener un ejemplo de código que permite generar un escenario a partir de un número mínimo de componentes gráficos en forma de imágenes en mapa de bits.

No es un objetivo describir el uso de emuladores, para ejecutar las aplicaciones para la NDS, como DeSmuMe [\[3\]](#page-9-2), así como tampoco instalar las herramientas que permiten la creación del ejecutable o la carga del mismo en la consola, para ello se puede recurrir a los trabajos de [\[4\]](#page-9-1) y [\[5\]](#page-10-1). Tampoco es un objetivo de este trabajo entrar a ver las características de la NDS. Si el lector tiene curiosidad o necesidad de profundizar en estas cuestiones, es recomendable consultar [\[6\]](#page-10-0).

Para ver estos objetivos vamos a seguir el tutorial de P. Rising [\[1\]](#page-9-0), su inacabada pero interesantísima guía de desarrollo de aplicaciones para la NDS. El ejemplo de código de fondos teselados no se puede aplicar, puesto que ha habido cambios en las librerías en que se basa. Así que, parte de nuestra aportación será actualizar el modo de proceder que se describe en este tutorial en cuanto a la manera de generar el mapa de caracteres, ya que no se dispone de la opción mencionada en la versión actual y no se puede hacer como lo describe el tutorial original.

## **3 Introducción**

En el caso de la NDS, las casillas o teselas son de 8x8 píxeles (también se podría trabajar en 16x16, 32x32 y 64x64) y con una paleta de colores asociada. La resolución de la pantalla es de 240x192 píxeles, por lo que son necesarias 32 filas x 24 columnas de teselas para rellenar la pantalla. En la [Figura 2a](#page-3-1), se puede ver, sobre la imagen a la resolución nativa de la NDS, sobrepuesta en color amarillo, esta rejilla de teselas de 8x8 píxeles. Si nos fijamos, podemos observar que, con solo las 16 teselas que se muestran en la [Figura 2b](#page-3-1), se consigue reconstruir toda la imagen.

Otras particiones parecen posibles, pero si fijamos la atención en la zona central, [Figura 3a](#page-3-0), la rejilla de 8x8 muestra un conjunto de teselas compatible con el dibujo, esto es, que lo puede replicar. En cambio, la de 16x16, [Figura 3b](#page-3-0), observará el lector, que no podría replicar el castillo que está en el centro de la imagen, puesto que el "suelo" a su alrededor tiene unos puntos negros que no son compatibles (que no son realizables) con este conjunto de teselas, de 16x16, como generador.

La relación entre la imagen que contiene todas las teselas y la imagen a componer es lo que se denomina un **mapa**, una estructura de datos que describe en cada posible casilla de la imagen resultante, qué tesela del posible repertorio (catálogo) se utilizará.

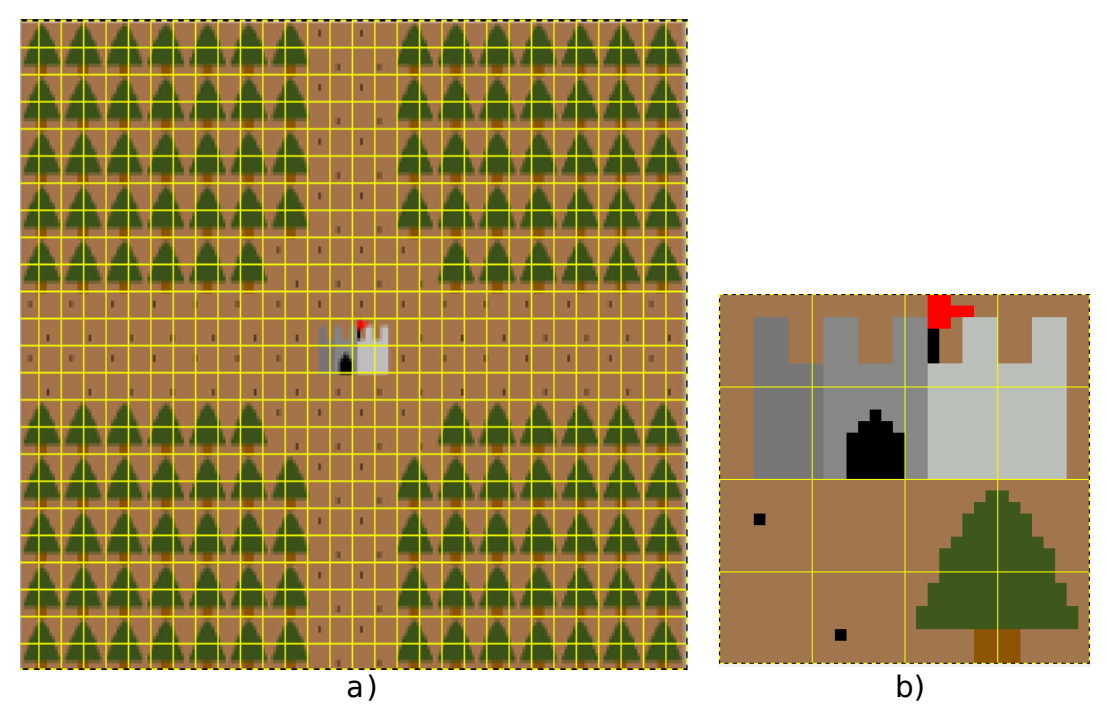

<span id="page-3-1"></span>Figura 2: Imagen y conjunto de teselas generadoras para el caso de la NDS: (a) rejilla sobrepuesta y (b) catálogo de teselas de 8x8 píxeles.

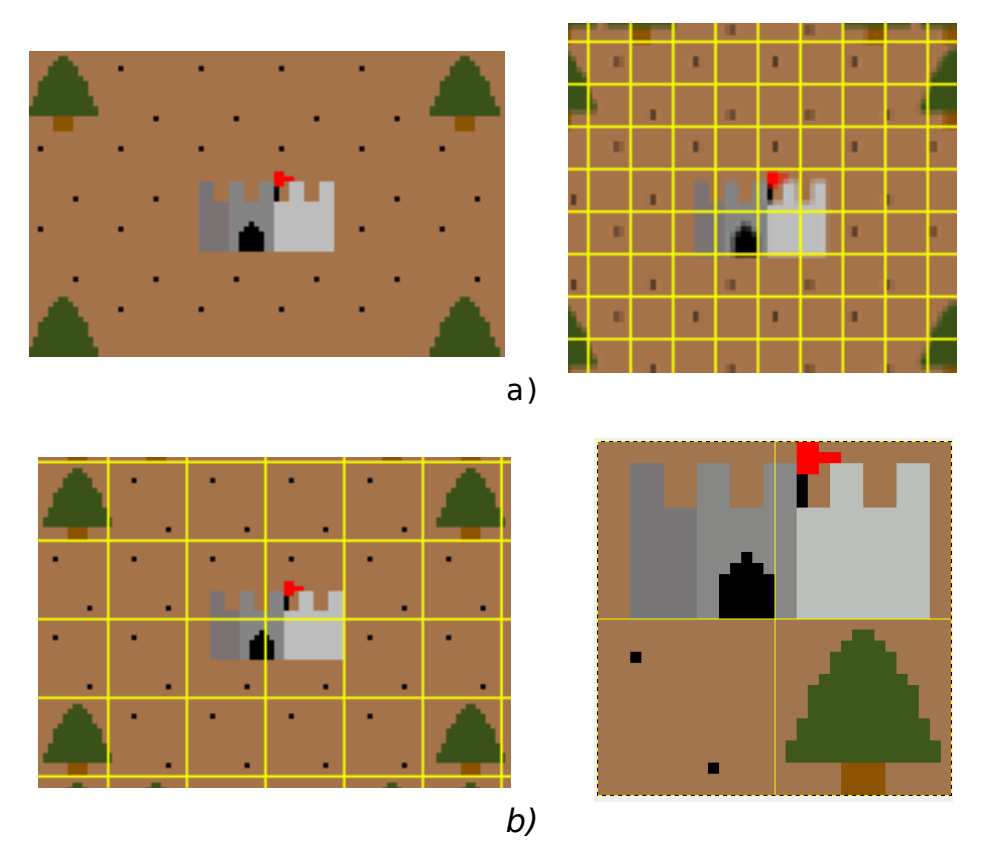

<span id="page-3-0"></span>Página **3** de **10** píxeles, (b) rejilla sobrepuesta de 16x16 píxeles y conjunto de teselas que Figura 3: Rejillas de 8x8 y de 16x16. Observe el detalle en las imágenes ampliadas de la zona central: (a) el motivo y la rejilla sobrepuesta de 8x8 la generan.

La pantalla se puede ver entonces como formada por una rejilla (grid) o tablero, cuyas casillas (screen blocks) son rellenadas por las teselas (también denominadas character blocks). Estas teselas se referencian por un número y se disponen en el mapa, indicando qué tesela se dibuja en cada coordenada del tablero. Y lo mejor, que con solo cambiar el índice de la tesela a dibujar en cada casilla, será el hardware de la NDS el que actualizará el contenido de la pantalla.

Cada pantalla de la NDS puede mostrar cuatro capas (backgrounds o BG) que se nombran como BG0 a BG3 (para una pantalla) y SUB\_BG0 hasta SUB\_BG3 (para la otra). En la [Figura 4](#page-4-1)<sup>[2](#page-4-0)</sup> podemos ver una posible asignación de la correspondencia entre las pantallas y la memoria de vídeo de la NDS (VRAM), que es la que desarrollaremos a continuación. Para dibujar en las pantallas de la NDS habrá que llevar las teselas a la VRAM y asignar el mapa de correspondencias de las teselas en VRAM con el tablero de 32x24 casillas de cada pantalla y el BG correspondiente.

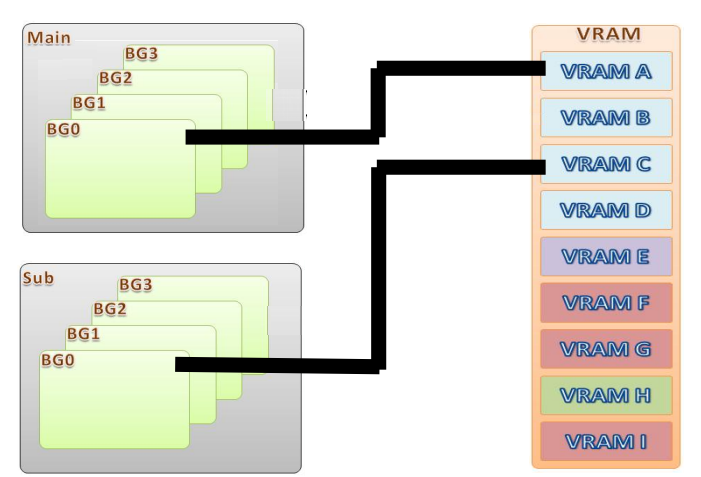

<span id="page-4-1"></span>Figura 4: Asignación de capas o fondos a bancos de memoria de la VRAM. Fuente: véase nota [2](#page-4-0) a pie de página .

## **4 Ejemplo práctico**

El ejemplo que estamos reconstruyendo va a mostrar un mensaje de texto en una pantalla de la NDS, con un tipo de letra que vamos a diseñar, y un escenario de un bosque con un castillo en el centro. Para ello, necesitamos una imagen con el conjunto de caracteres que vamos a utilizar, y otra con los elementos del escenario.

Para empezar vamos a crear la imagen que contendrá el mapa de caracteres para los mensajes de texto. Se utilizará un tipo de letra que especificamos nosotros. Este mapa de caracteres lo podemos crear, p. ej., con el GIMP. En él podemos generar una imagen de 760 píxeles de ancho por 8 píxeles de alto, véase [Figura 5a](#page-5-0).

Con el menú Imagen | Colorear… accedemos a la ventana de diálogo para escoger un color personalizado, [Figura 5b](#page-5-0), donde seleccionaremos

<span id="page-4-0"></span><sup>2</sup> La imagen de la [Figura 4](#page-4-1) está basada en la de

[<sup>&</sup>lt;http://4.bp.blogspot.com/\\_Vtd\\_Vdw1epI/R8f9k\\_A7R6I/AAAAAAAAAEs/piMM](http://4.bp.blogspot.com/_Vtd_Vdw1epI/R8f9k_A7R6I/AAAAAAAAAEs/piMMqJN18zs/s1600-h/nds_dg1.jpg)  $q/N18zs/s1600-h/nds$  dg1.jpg  $>$ .

el color de valor hexadecimal "FF00FF". Este, y podría haber sido cualquier otro, lo usaremos como color de transparencia para el fondo de los caracteres, [Figura 5c](#page-5-0).

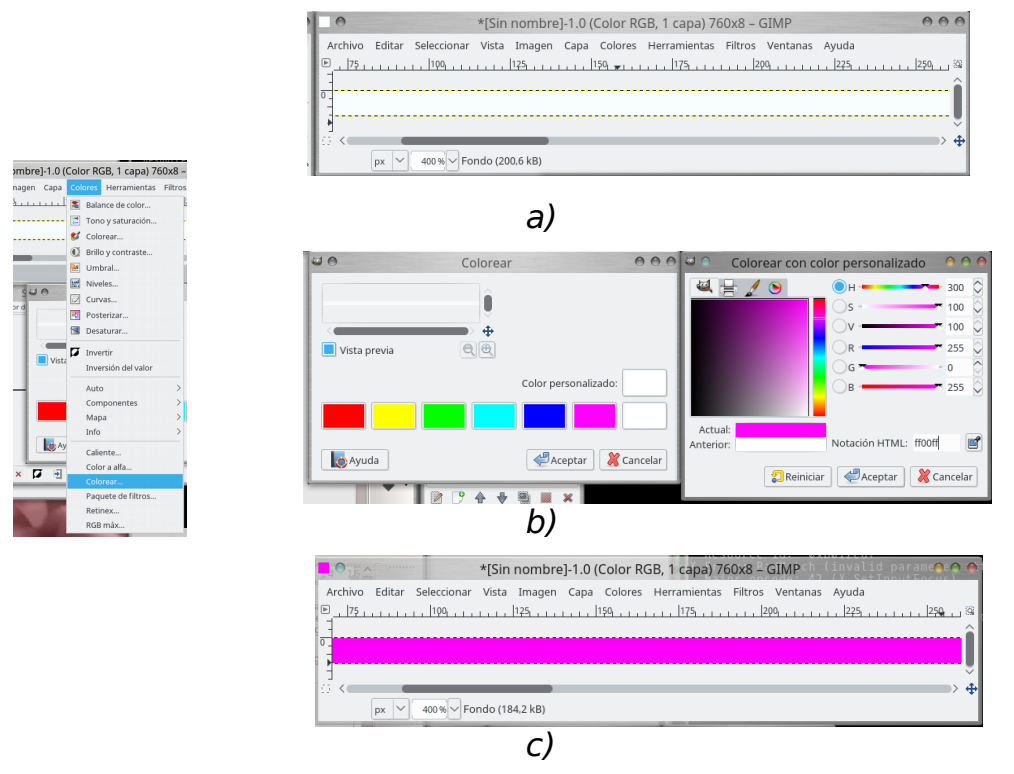

#### <span id="page-5-0"></span>Figura 5: Cambiando el color de fondo de la imagen.

Que la imagen sea de 760 píxeles y que las teselas sean de 8x8, da lugar a que quepan 95 caracteres, lo cual nos da pie a incluir todos los caracteres imprimibles en pantalla (desde el espacio en blanco, de ordinal [3](#page-5-1)2 en la tabla) del código ASCII original<sup>3</sup> básico, véase la [Figura](#page-6-0) [6a](#page-6-0). Aunque, si queremos utilizar más caracteres, como la 'ç' o la 'ñ', que están en la tabla ASCII extendida, [Figura 6b](#page-6-0), deberíamos construir una imagen más ancha. Lo dejamos a la curiosidad del lector interesado.

A lo que íbamos, ¿cómo generamos la imagen de la fuente de letra? Primero ampliamos la imagen, porque tendremos una muy fina y alargada. Vamos al menú Vista | Ampliación > 16:1 y le pediremos que nos muestre la rejilla para ver cómo los caracteres ocupan las teselas con Imagen | Configurar la rejilla … donde fijaremos, en "Espaciado", la Anchura y Altura a 8 píxeles [\(Figura 7a](#page-7-1)), y el color de la misma. Ahora ya podemos ir al menú Vista | Mostrar rejilla, y tendremos sobrepuesta la rejilla a nuestra imagen [\(Figura 7b](#page-7-1)). Esta nos servirá para valorar si un tipo de letra nos sirve para esta labor, en tanto en cuanto, al escribir el alfabeto, veamos que los símbolos encajan correctamente en las casillas que muestra la rejilla.

Ahora, seleccionaremos el modo de inserción de texto con el menú Herramientas | Texto, y empezaremos por la esquina superior izquierda, [Figura 8a](#page-7-0). En la pequeña caja de texto que aparece dentro de la imagen, tendremos que cambiar la fuente de letra que pueda aparecer por una de tamaño 8 píxeles, como se muestra en la [Figura 8b](#page-7-0). Los caracteres

<span id="page-5-1"></span><sup>3</sup> Se puede ver el contenido de esta tabla, p. ej., en la URL [<http://www.asciitable.com/>](http://www.asciitable.com/).

monoespaciados encajan mejor con una cuadrícula que asigna el mismo ancho a cada carácter, pero se puede utilizar cualquier tipo que podamos ajustar al alto de la imagen.

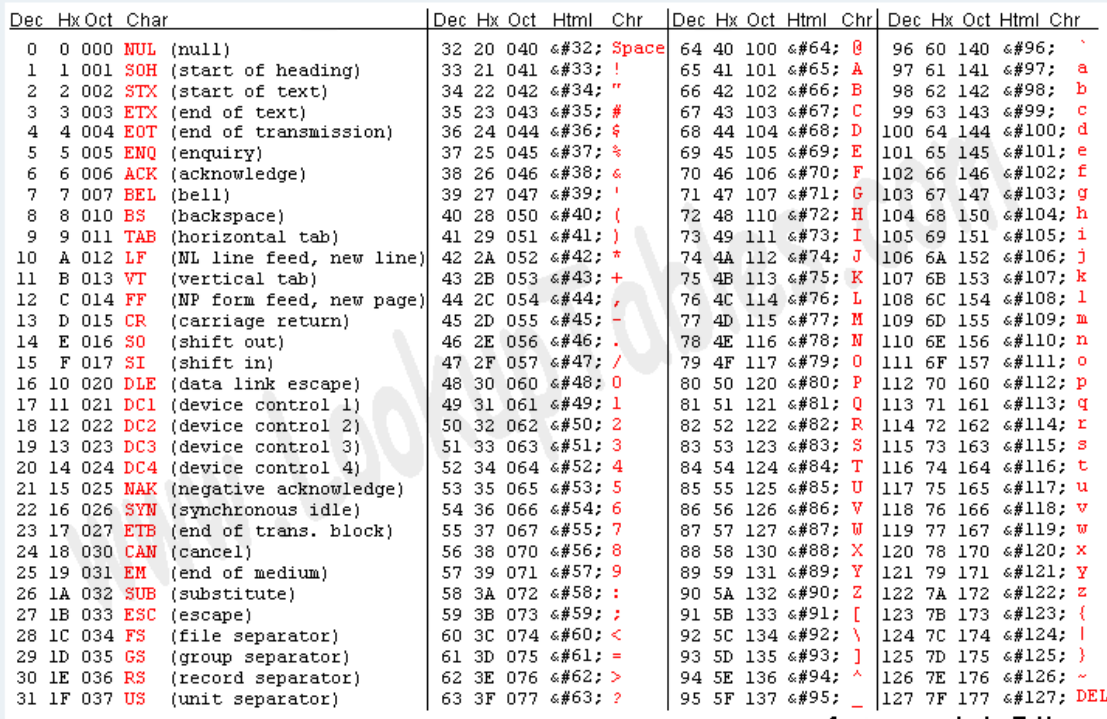

Source: www.LookupTables.com

a)

| ç  | 144 | É  | 160 | á     | 176 |                         | 192 | L      | 208 | Щ                                               | 224     | α     | 240 | ≣ |
|----|-----|----|-----|-------|-----|-------------------------|-----|--------|-----|-------------------------------------------------|---------|-------|-----|---|
| ű  | 145 | æ  | 161 | í     | 177 | lli                     | 193 | ⊥      | 209 | ᆍ                                               | 225     | ß     | 241 | 王 |
| é  | 146 | Æ  | 162 | ó     | 178 | ≣                       | 194 | $\top$ | 210 | $\blacksquare$                                  | 226     | Г     | 242 | Σ |
| â  | 147 | ô  | 163 | ú     | 179 |                         | 195 | F      | 211 | Щ                                               | 227     | $\pi$ | 243 | ≤ |
| ä  | 148 | ö  | 164 | ñ     | 180 |                         | 196 | ÷      | 212 | Ē                                               | 228     | Σ     | 244 |   |
| à  | 149 | ò  | 165 | Ñ     | 181 | ┫                       | 197 | $\pm$  | 213 | F                                               | 229     | σ     | 245 |   |
| å  | 150 | û  | 166 | а     | 182 | ╢                       | 198 | ⊧      | 214 | П                                               | 230     | μ     | 246 | ÷ |
| ç  | 151 | ù  | 167 | ۰     | 183 | T                       | 199 | ╟      | 215 | $\textcolor{red}{\textcolor{blue}{\textbf{+}}}$ | 231     | τ     | 247 | æ |
| ê  | 152 | ÿ  | 168 | έ     | 184 | ۹                       | 200 | Ŀ      | 216 | $\pm$                                           | 232     | Ф     | 248 | ۰ |
| ë  | 153 | Ő  | 169 | H     | 185 | ╣                       | 201 | F      | 217 | L                                               | 233     | Θ     | 249 |   |
| è  | 154 | Ű  | 170 | ÷     | 186 | I                       | 202 | ╩      | 218 | п                                               | 234     | Ω     | 250 |   |
| ï  | 155 | ¢  | 171 | 场     | 187 | $\overline{\mathbf{u}}$ | 203 | ᅲ      | 219 |                                                 | 235     | δ     | 251 | √ |
| î. | 156 | £  | 172 | ₩     | 188 | Л                       | 204 | ╠      | 220 |                                                 | 236     | 60    | 252 | n |
| ì  | 157 | ¥  | 173 |       | 189 | Ш                       | 205 | $=$    | 221 |                                                 | 237     | ф     | 253 | 2 |
| Ä  | 158 | R. | 174 | «     | 190 | ⅎ                       | 206 | 쀼      | 222 |                                                 | 238     | ε     | 254 | ш |
| Å  | 159 | f  | 175 | $\gg$ | 191 | h                       | 207 | ┷      | 223 |                                                 | 239     | ⌒     | 255 |   |
|    |     |    |     |       |     |                         |     |        |     | www.LookunTables.com                            |         |       |     |   |
|    |     |    |     | ۹     |     |                         | ▒   | b)     |     |                                                 | Source: |       |     |   |

<span id="page-6-0"></span>Figura 6: Contenido de la tabla ASCII: (a) básica y (b) extendida. Fuente [<http://www.asciitable.com/>](http://www.asciitable.com/)

| 006<br>Configurar la reilla                                                   |                |                           |                               |                      |  |                                                    |                  |       |
|-------------------------------------------------------------------------------|----------------|---------------------------|-------------------------------|----------------------|--|----------------------------------------------------|------------------|-------|
| Configurar la rejilla de la imagen<br>alpha indexado.xxf-1                    |                |                           |                               |                      |  |                                                    |                  |       |
| Apariencia                                                                    |                |                           |                               |                      |  |                                                    |                  |       |
| $\vee$<br>Estilo de la linea: Discontinuo                                     | O              | 1.1.1.1.1.1.1.1           |                               |                      |  | *[Sin nombre]-1.0 (Color RGB, 1 capa) 760x8 - GIMP |                  |       |
| Color de frente:                                                              | Archivo        | Editar                    | Seleccionar                   |                      |  | Vista Imagen Capa Colores Herramientas             | Filtros          | Venta |
| Color del fondo:                                                              | $\Box$ o       |                           | $25 + 11$                     | $50 + 1 + 1 + 1 + 1$ |  | 100                                                | 125 <sub>1</sub> |       |
| Espaciado                                                                     |                |                           |                               |                      |  |                                                    |                  |       |
| Altura<br>Anchura                                                             |                |                           |                               |                      |  |                                                    |                  |       |
| $\hat{S}$<br>$O$ pixeles<br>8<br>$\lozenge$ in $\vee$<br>0.111<br>0.111       | $\overline{0}$ |                           |                               |                      |  |                                                    |                  |       |
| Desplazamiento                                                                |                |                           |                               |                      |  |                                                    |                  |       |
| Altura<br>Anchura                                                             | $\mathbf{1}$   |                           |                               |                      |  |                                                    |                  |       |
| $\hat{O}$ 0<br>$O$ pixeles<br>$\Omega$<br>$\circ$ in $\vee$<br>0.000<br>0.000 |                | $\checkmark$<br><b>DX</b> | 400 % $\vee$ Fondo (446,7 kB) |                      |  |                                                    |                  |       |
|                                                                               |                |                           |                               |                      |  |                                                    |                  |       |
| Reiniciar <b>Aceptar</b> Cancelar<br>Ayuda                                    |                |                           |                               |                      |  |                                                    |                  |       |

<span id="page-7-1"></span> a) b) Figura 7: Utilizar una rejilla para validar el teselado del mapa de caracteres: a) configurar la rejilla y (b) mostrarla.

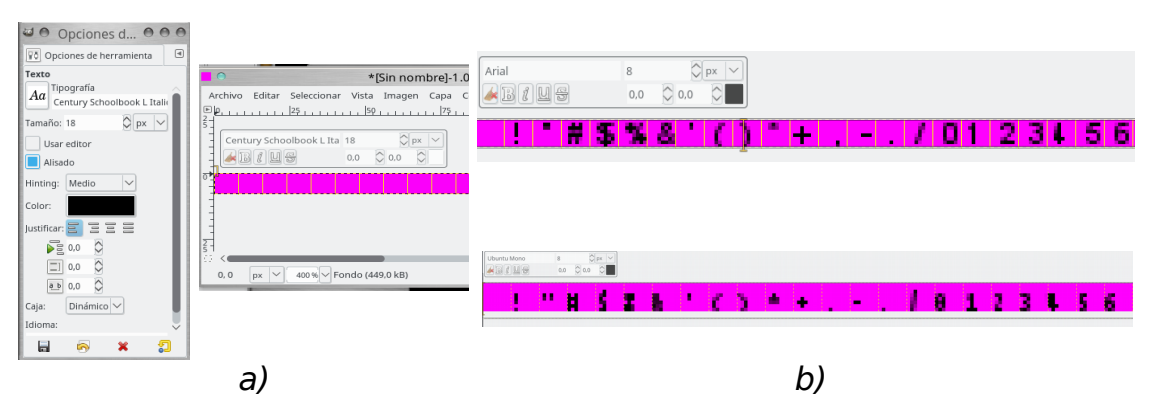

<span id="page-7-0"></span>Figura 8: Generar el mapa de caracteres: (a) cuadros de diálogo que aparecen al seleccionar la herramienta de texto y (b) dos posibles tipos de letra.

También es el momento de escoger el color de los caracteres, lo hemos cambiado de blanco a negro (pero, también podríamos haber escogido otro). Ahora, ya podemos escribir los caracteres siguiendo el orden de la tabla ASCII, empezando por el espacio en blanco (ordinal 32 de la tabla, veremos utilizado este valor en el código que hace posible que se utilice este tipo de letra en pantalla) y vamos escribiendo la tira de caracteres que mostramos entre comillas:

" !"#\$%&'()\*+,-./0123456789:;<=>?@ABCDEFGHIJKLMNOPQRSTUVWXYZ[\]^\_`abcdefghijklmnopqrstuvwxyz{|}~"

Hemos hecho la letra más pequeña para que quede claro que debe escribirse todo en una línea, ¡sin las comillas del principio y del final!

Una cosa más, hemos de generar una paleta para nuestra imagen de texto en la que los dos primeros colores sean el de fondo y el de color de los caracteres. Para verla, utilizaremos la entrada de menú Ventanas | Diálogos empotrables > Mapa de colores, [Figura 9a](#page-8-0). Tranquilos, si no la tiene es porque GIMP, en principio, crea una imagen sin paleta. Para obtenerla utilizaremos el menú Imagen | Modo indexado ... y, utilizando la opción "Generar paleta óptima" con 16 colores, [Figura 9b](#page-8-0), podremos

pulsar en el botón "Convertir" [\(Figura 9c](#page-8-0)) y obtenerla. Incluso, podríamos editar la paleta ahí mismo. Esta imagen ya puede ser exportada, p. ej. en formato PNG, para ser incluida en nuestro proyecto.

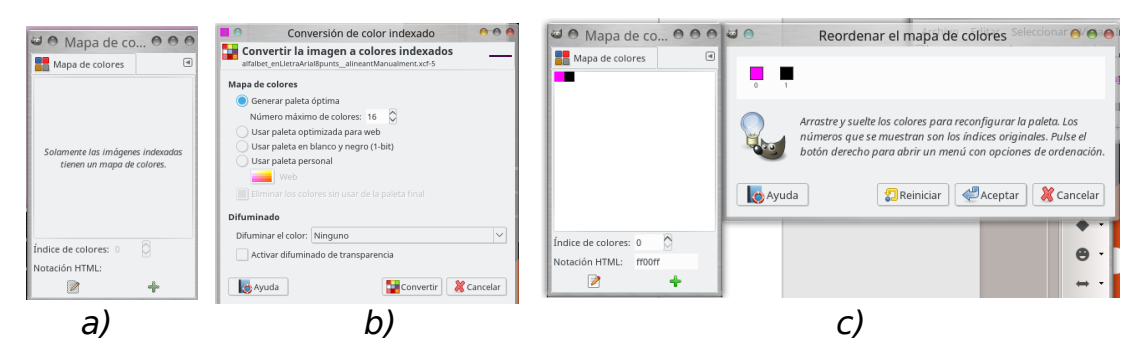

<span id="page-8-0"></span>Figura 9: Paleta de color: (a) Modo RGB, (b) generando la versión con paleta (indexada) de la imagen y (c) visualizando la paleta.

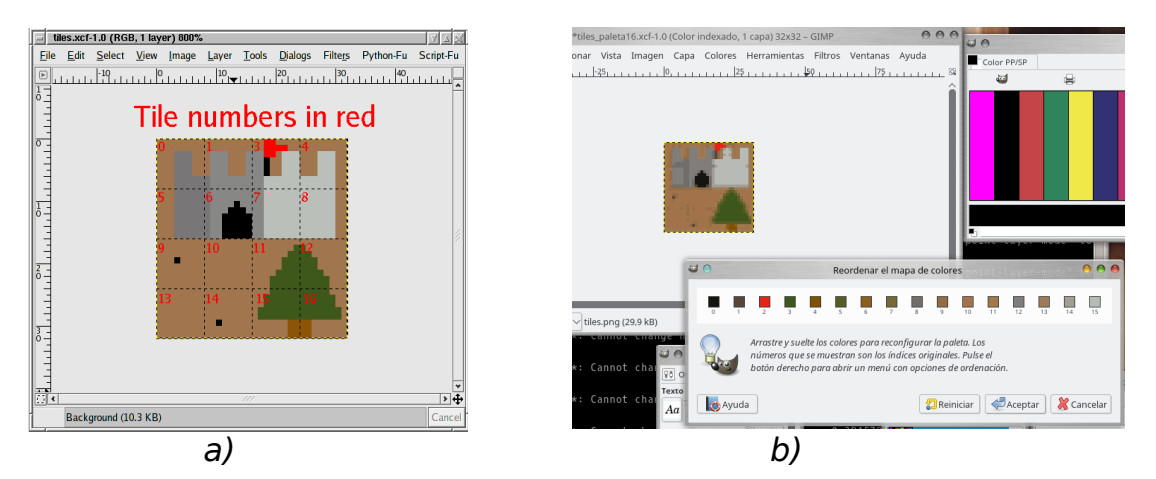

Figura 10: Mapa de bits para el escenario del juego: (a) Indicando la numeración de las teselas (fuente [\[1\]](#page-9-0)) y (b) generando la paleta de color.

<span id="page-8-1"></span>Respecto a la imagen de fondo de la escena donde se desarrolla el juego, destacaremos que se puede ver descompuesta por teselas de 8x8 píxeles, que aparecen numeradas en la [Figura 10a](#page-8-1). Al contener 4x4 teselas, podemos calcular que el tamaño adecuado de este motivo debe ser de 32x32 píxeles y le aplicaremos también la conversión, [Figura 10b](#page-8-1), a imagen con paleta (indexada) de 16 colores. Con todos estos elementos ya podemos empezar a pensar en construir un diseño como el que muestra la [Figura 11.](#page-9-4) Ya tenemos el escenario, pero el lector puede introducir su propia creatividad y hacer las variaciones que considere sobre él.

#### **5 Conclusiones y cierre**

Con este artículo hemos actualizado la secuencia de pasos para generar los materiales gráficos con que construir un escenario a base de teselas, para utilizarlo en el desarrollo de aplicaciones sobre la plataforma NDS. Las actualizaciones necesarias del código y la ubicación en un repositorio en GitHub [\[2\]](#page-9-3) son nuestra modesta aportación.

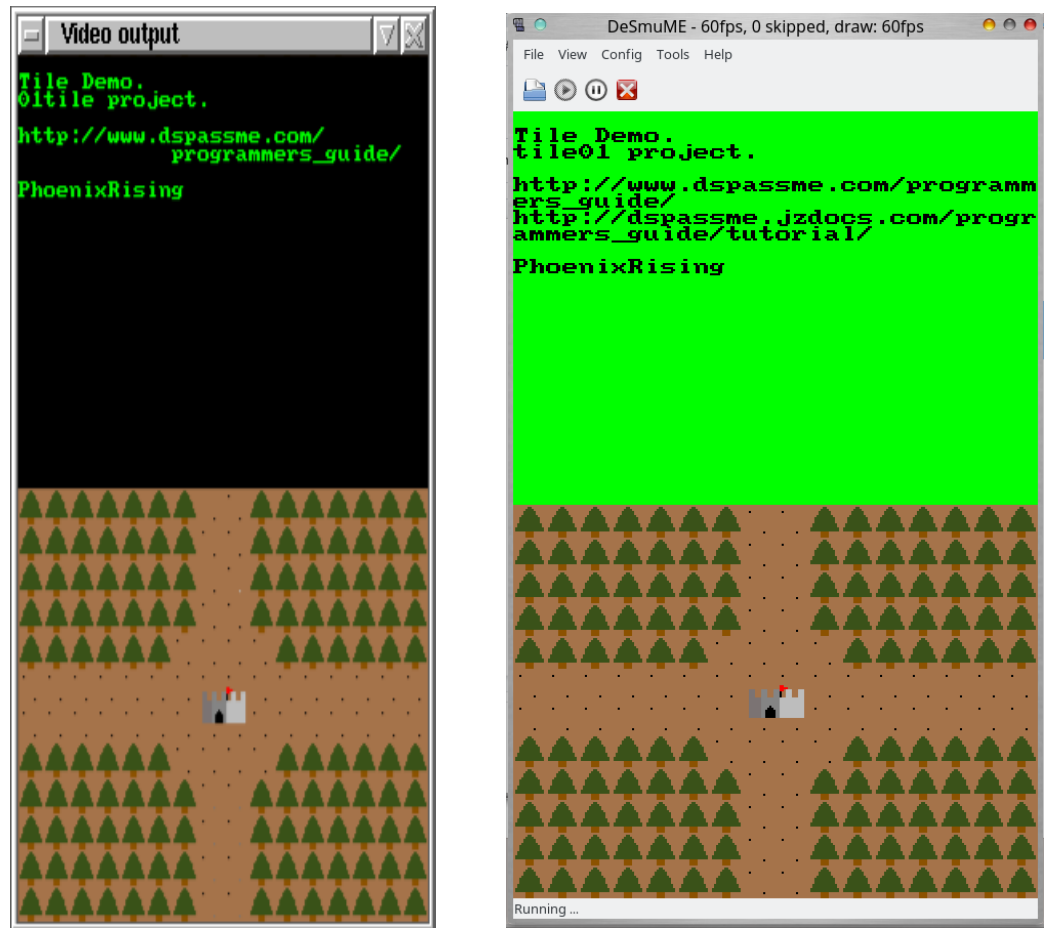

Figura 11: Ejemplos de resultado que se puede obtener con las imágenes aquí construidas. Imagen de la izquierda extraída de [\[1\]](#page-9-0).

<span id="page-9-4"></span>Queremos agradecer desde aquí el trabajo del autor original del artículo. P. Rising. Sirva este trabajo como homenaje a este y otros desarrolladores que han contribuido con su código, y con sus explicaciones, a que otros puedan adentrarse en este apasionante y difícil campo de desarrollo de aplicaciones para computadores, con una arquitectura tan especializada y poco documentada.

Esperamos que el lector se anime a descargar el proyecto desde el GitHub y, por supuesto, experimentar y modificar el código que se publica en el repositorio del proyecto.

#### **6 Bibliografía**

<span id="page-9-0"></span>[1] P. Rising. (2005). Homebrew Programmers Guide to the Nintendo DS . Disponible en

[<http://dspassme.jzdocs.com/programmers\\_guide/tutorial/index.html](http://dspassme.jzdocs.com/programmers_guide/tutorial/index.html) >.

<span id="page-9-3"></span>[2] Ejemplos de desarrollo para NDS. Repositorio en GitHub. Disponible en [<https://github.com/magusti/NDS-hombrew-development](https://github.com/magusti/NDS-hombrew-development) >.

<span id="page-9-2"></span>[3] DeSmuME. Página web del proyecto. Disponible en [<http://desmume.org/>](http://desmume.org/).

<span id="page-9-1"></span>[4] J. Amero (Patater). (2008). Introduction to Nintendo DS Programming. Disponible en [<https://patater.com/files/projects/manual/manual.html](https://patater.com/files/projects/manual/manual.html) >.

<span id="page-10-1"></span>[5] O. Boudeville. (2008). A guide to homebrew development for the Nintendo DS. Disponible en

[<http://osdl.sourceforge.net/main/documentation/misc/nintendo-](http://osdl.sourceforge.net/main/documentation/misc/nintendo-DS/homebrew-guide/HomebrewForDS.html)[DS/homebrew-guide/HomebrewForDS.html>](http://osdl.sourceforge.net/main/documentation/misc/nintendo-DS/homebrew-guide/HomebrewForDS.html).

<span id="page-10-0"></span>[6] F. Moya y M. J. Santofimia. (2011). Laboratorio de Estructura de Computadores empleando videoconsolas Nintendo DS. Ed. Bubok Publishing. ISBN. 978-84-9981-039-3.